## How to Schedule an Appointment With Your Financial Aid Advisor

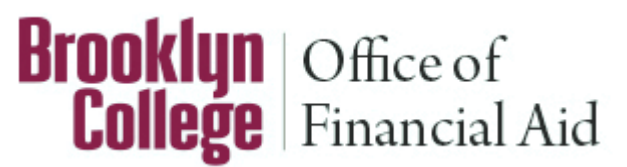

At Brooklyn College every admitted and matriculated student who files for Financial Aid by completing the FAFSA is assigned a Financial Aid Advisor. You can conveniently schedule an appointment to speak to your advisor by utilizing the BC WebCentral Portal. The Financial Aid Scheduling Tool (FAST) offers 15-minute appointments for advisement. On most occasions same day appointments are available!

### **IMPORTANT: If you are a new student and you are not yet matriculated at Brooklyn College skip to page 5 of this guide.**

**STEP 1**: Log into your BC WebCentral Portal at: **https://portal.brooklyn.cuny.edu**. If you are an **admitted and matriculated**  student and have not created a BC WebCentral account then click on the "Create an Account" link and follow the prompts to create a BC WebCentral Portal account.

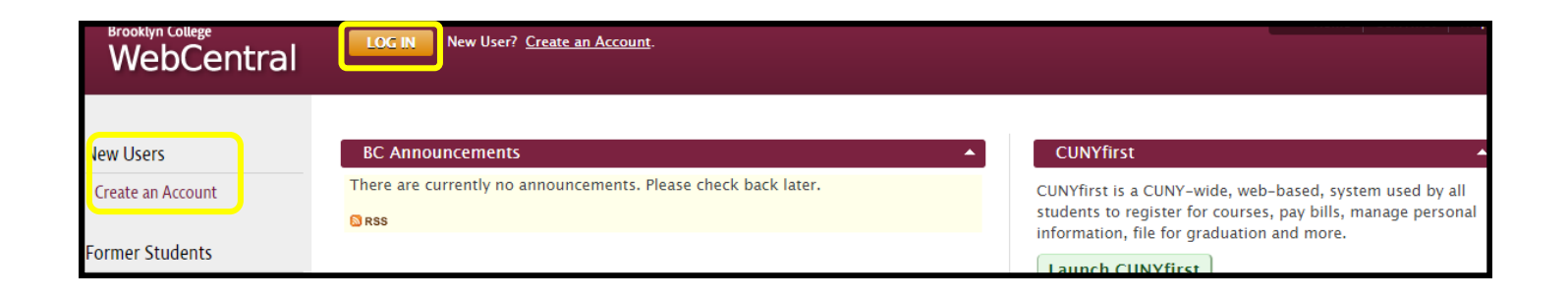

**STEP 2**: Navigate to "E-SERVICES" on the left panel and select "SCHEDULE AN APPOINTMENT".

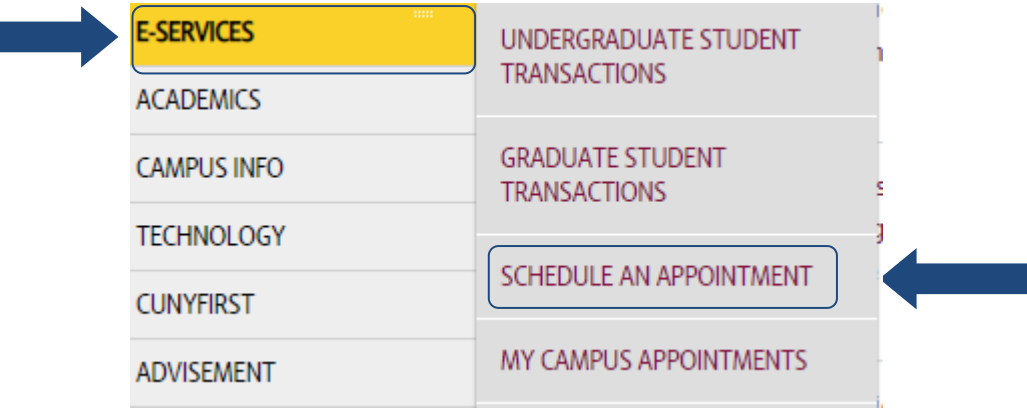

#### **STEP 3**: Select the option for "Financial Aid Specialists (FAST)".

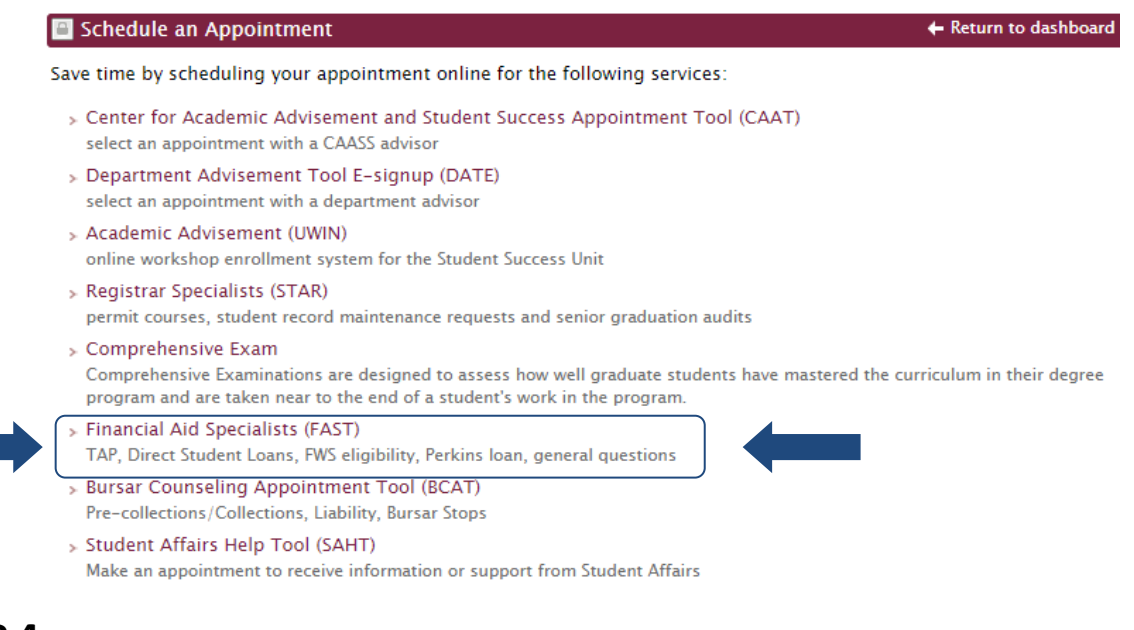

#### **STEP 4:** Select the service type that best reflects what you need advisement on.

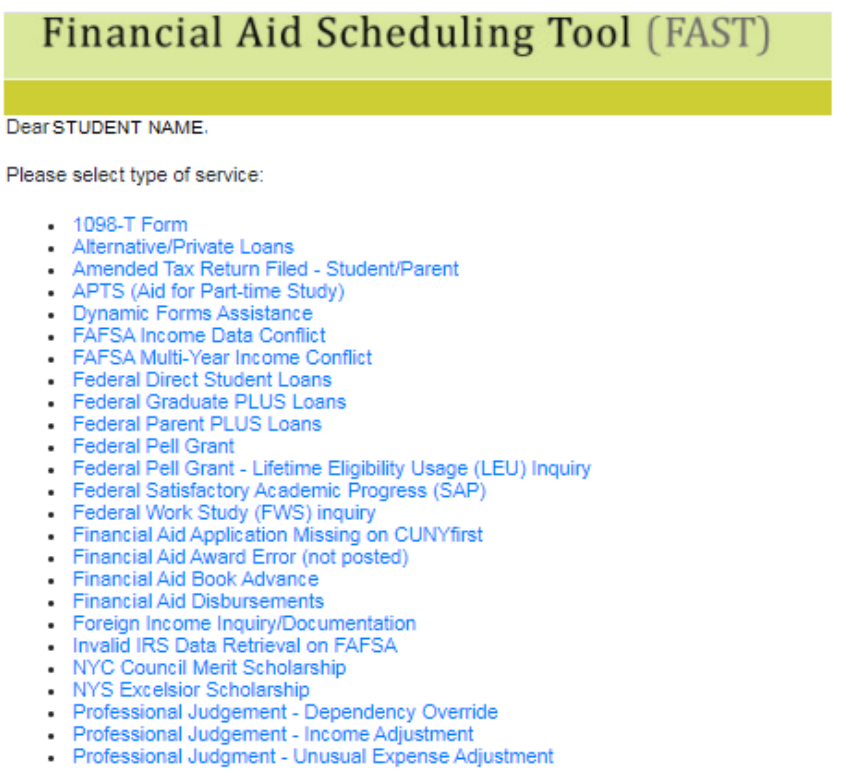

- Refunds
- Retroactive Withdrawal/Liability Form
- **Study Abroad**
- TAP (Tuition Assistance Program)
- 
- **TEACH Grant**
- Unusual Enrollment History (UEH)
- Verification
- · Virtual Financial Aid Application Workshop
- Withdrawing From Classes Impact on Financial Aid Eligibility
- · Services for Feirstein School of Cinema students
- General

**STEP 5**: Supply your preferred email address and phone number in the appropriate boxes. Please also provide a brief description of your reason for scheduling the appointment. This helps your advisor better understand the specifics of your inquiry before you speak. Look for the name of your advisor and select the time slot that is most convenient for you. If your advisor does not have availability you can schedule an appointment with any available advisor. After you have made your selection click the "Submit" button at the bottom of the page to reserve your appointment.

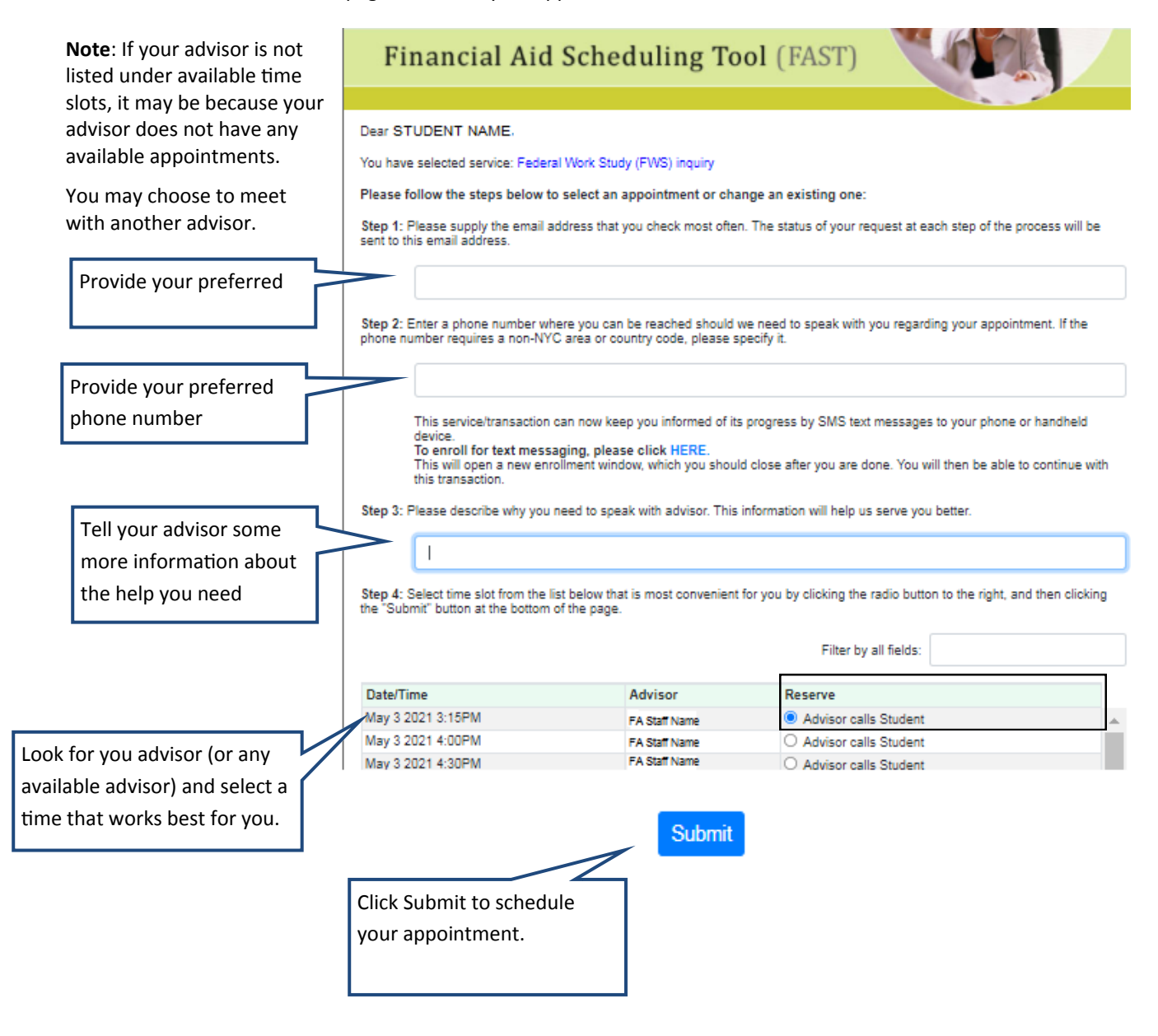

**STEP 6**: Review your confirmation page for the date, time and location of your appointment. You will also receive an email with this information.

For telephone or virtual appointments, you will be contacted by the advisor. For phone appointments the advisor will call approximately at the time of your appointment at the number you have provided. For Virtual appointments you will receive an email with the credentials to login at the appointment time.

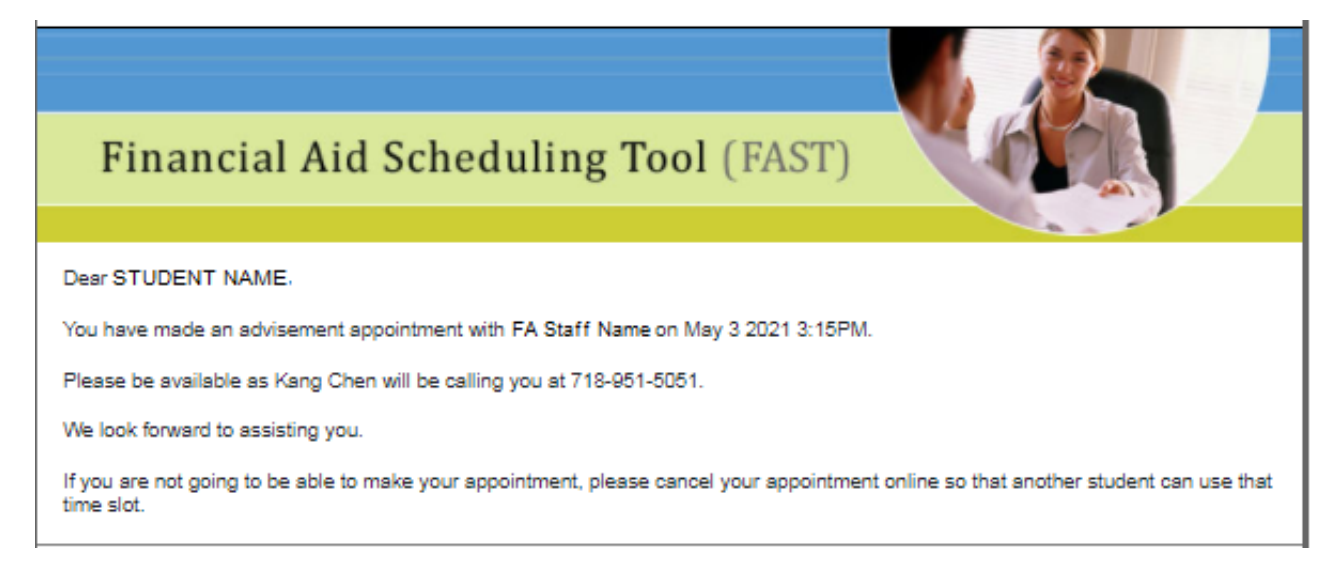

If you are unable to attend your appointment, please cancel your appointment online so another student can use that time slot. You can always reschedule a new appointment at another time or date.

# How to Schedule an Appointment With Your Financial Aid Advisor for Prospective Students

### **IMPORTANT: The information below should be used by students who were recently admitted to Brooklyn College but who are not yet matriculated. Once you are matriculated use the instruction starting on page 1.**

**Brooklyn** | Office of<br> **College** | Financial Aid

**STEP 1:** If you have been admitted to Brooklyn College but are not yet matriculated or you are a prospective student visit https://websql.brooklyn.cuny.edu/fast/login.jsp . and register for an account. If you have already registered then enter your email address and password that you used to create the account.

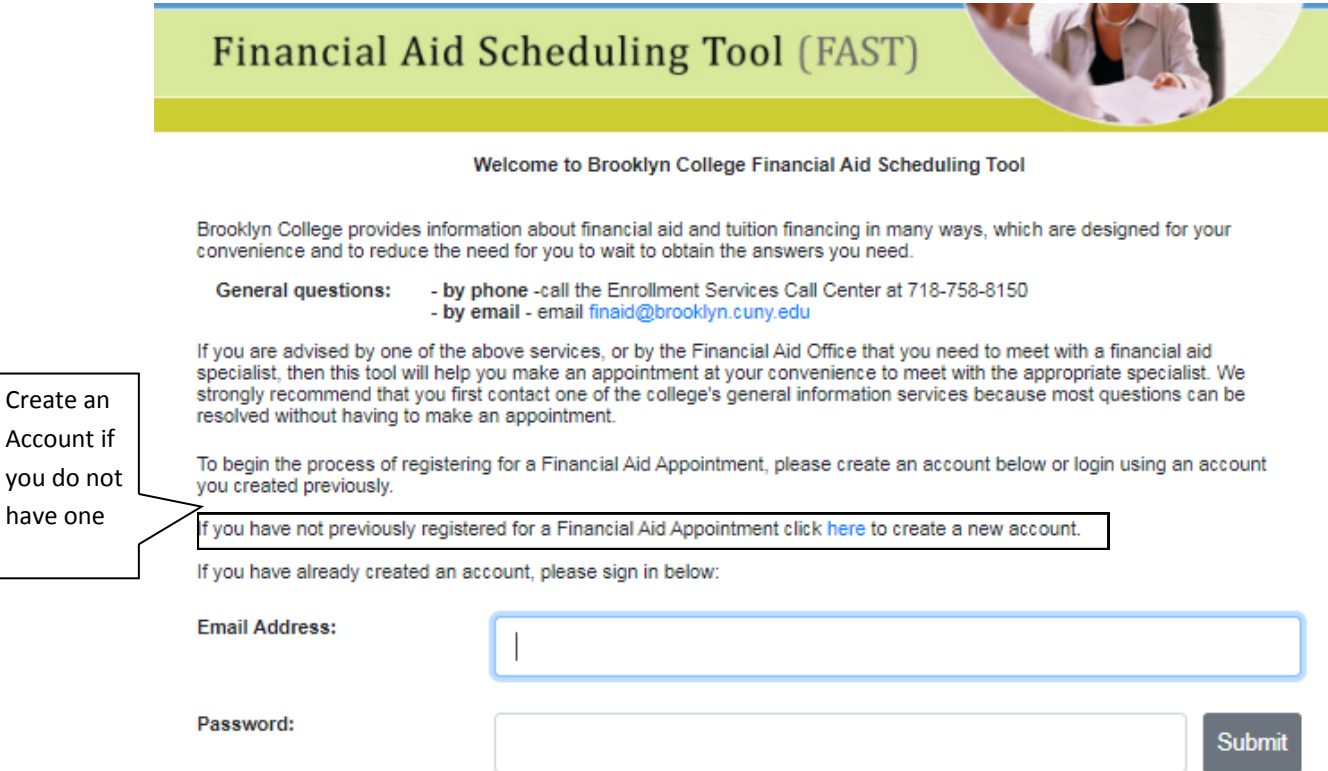

Forgot your password?

Enter your email address above and click HERE to have your password emailed to that address.

**STEP 1A:** To create your account enter your name, email, and create a password in the corresponding boxes and click submit. Skip this step if you have already created an account.

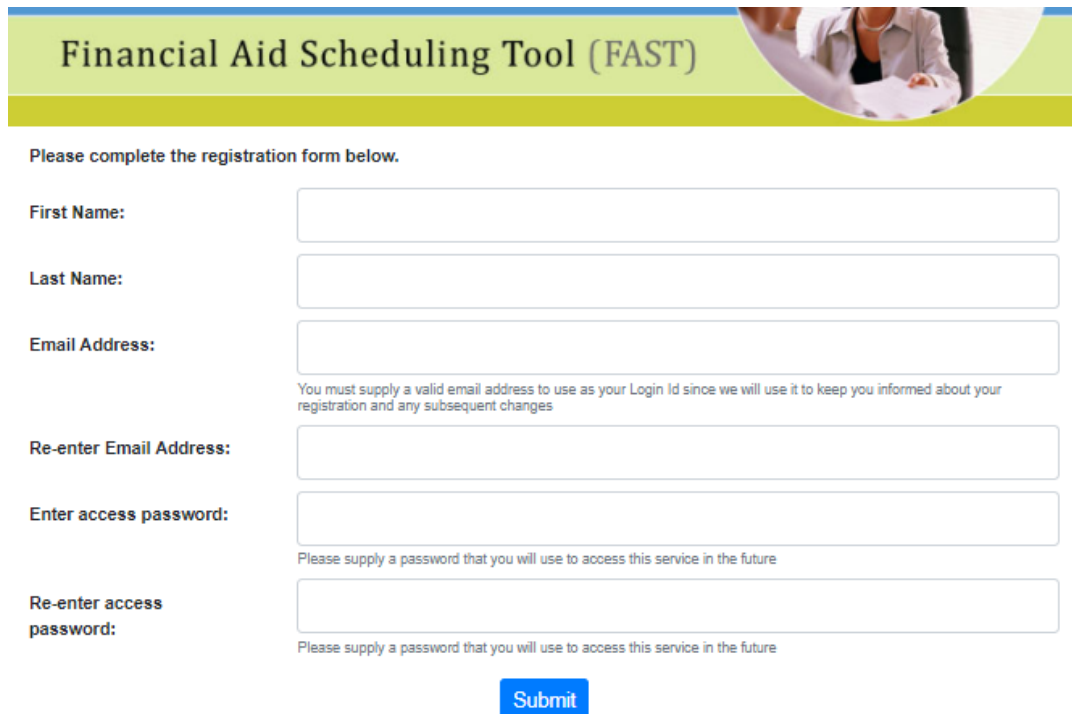

**STEP 2:** Select the service type that best reflects what you need advisement on.

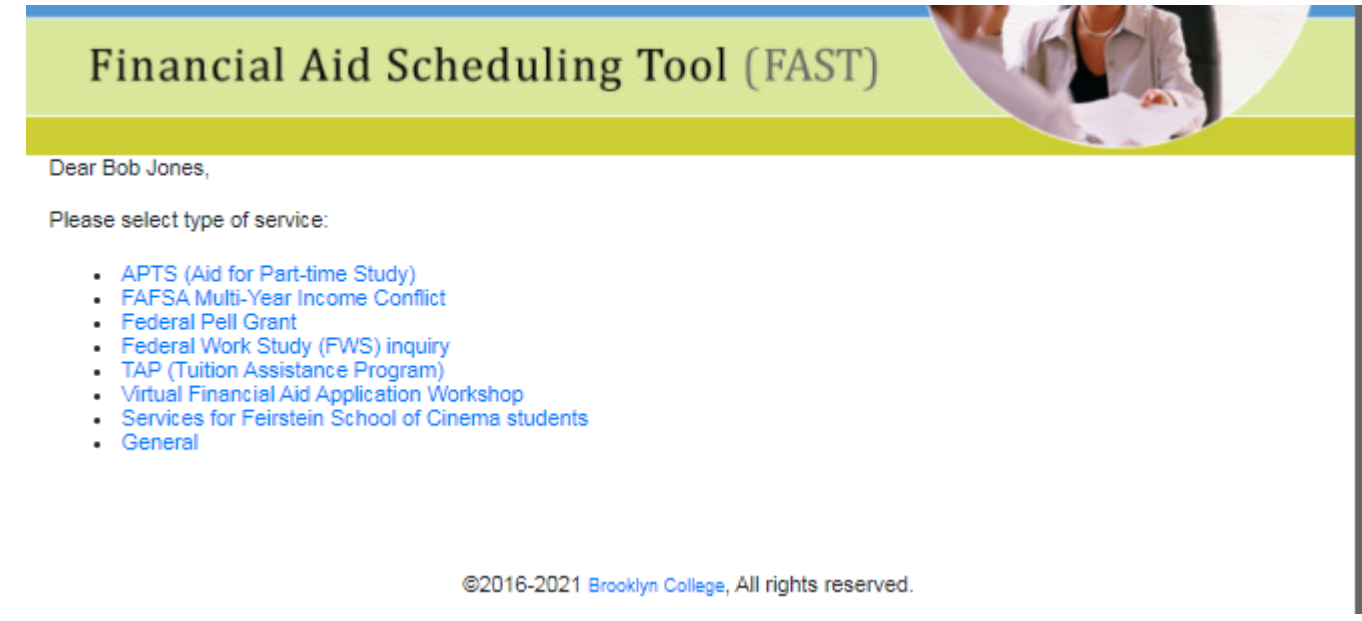

**STEP 3**: Supply your preferred email address and phone number in the appropriate boxes. Please also provide a brief description of your reason for scheduling the appointment. This helps the advisor better understand the specifics of your inquiry before you speak. Select the time slot that is most convenient for you. If the advisor does not have availability you can schedule an appointment with any available advisor. After you have made your selection click the "Submit" button at the bottom of the page to reserve your appointment.

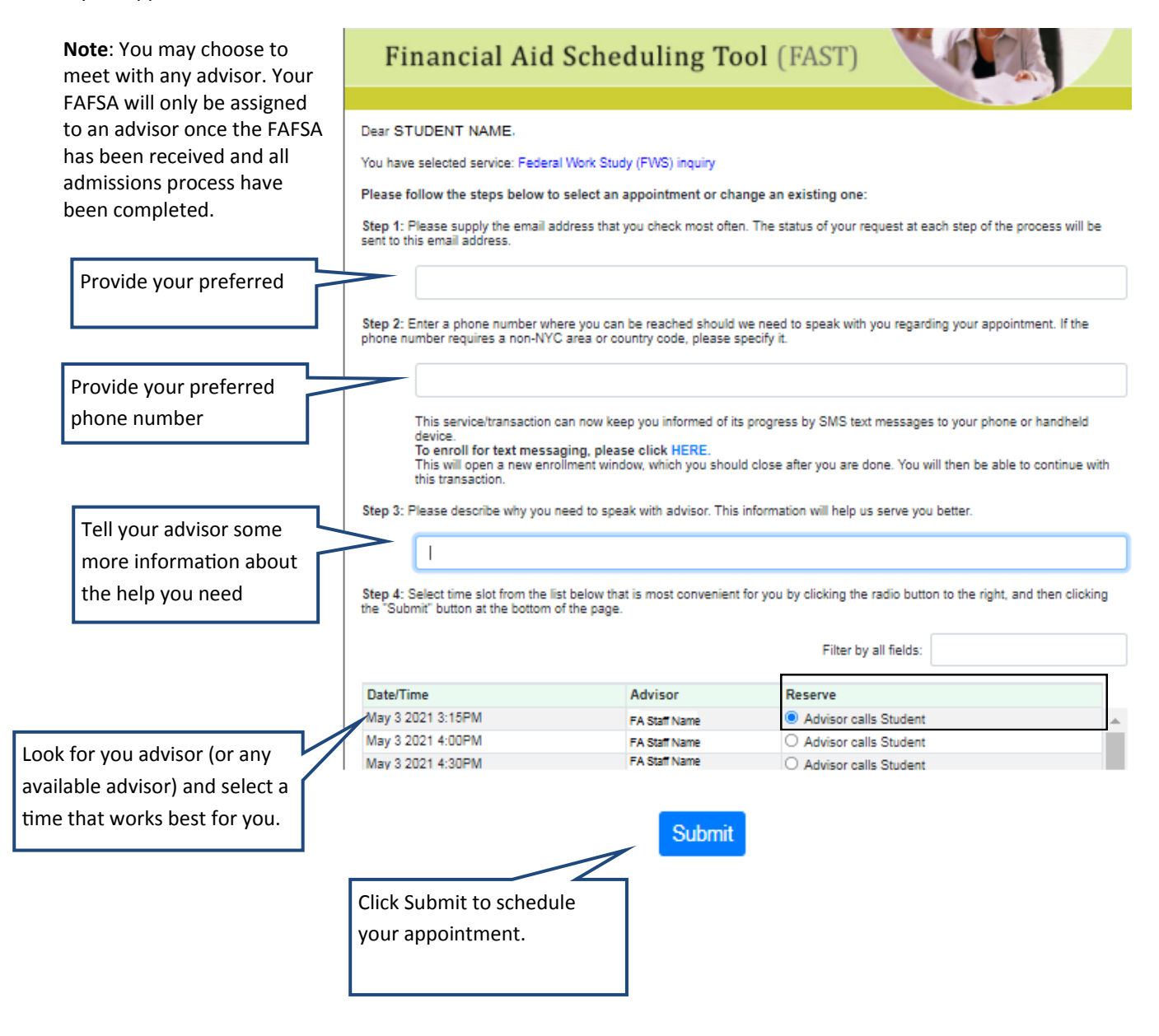

**STEP 4**: Review your confirmation page for the date, time and location of your appointment. You will also receive an email with this information.

For telephone or virtual appointments, you will be contacted by the advisor. For phone appointments the advisor will call approximately at the time of your appointment at the number you have provided. For Virtual appointments you will receive an email with the credentials to login at the appointment time.

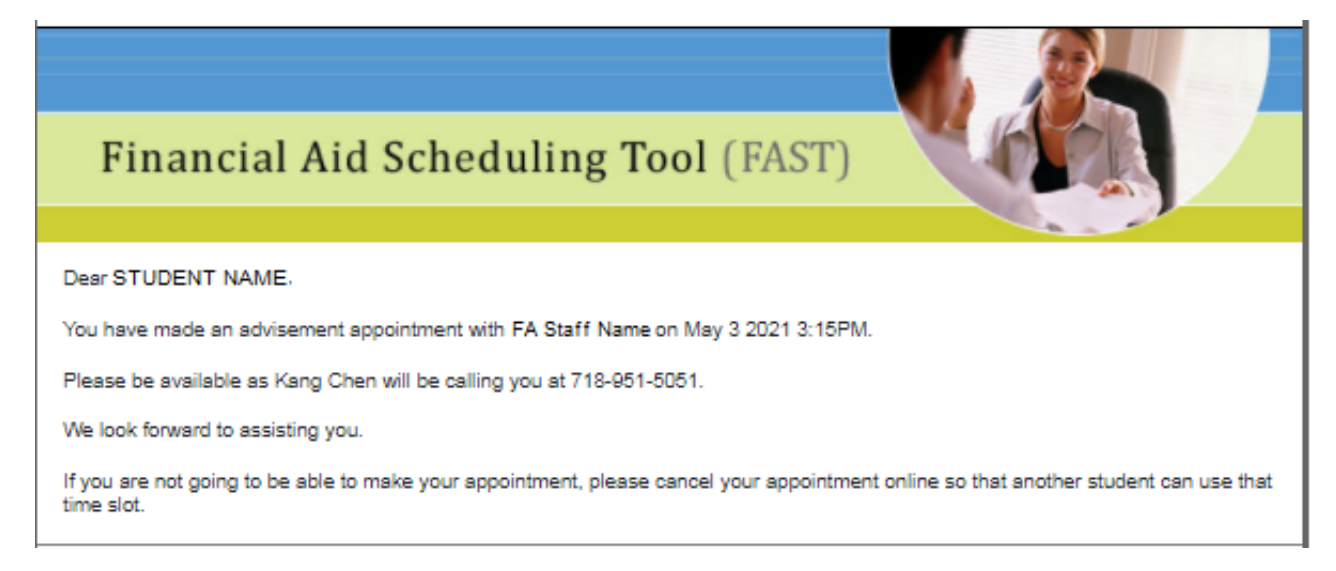

If you are unable to attend your appointment, please cancel your appointment online so another student can use that time slot. You can always reschedule a new appointment at another time or date.